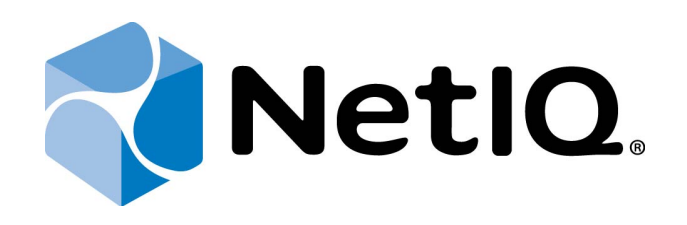

# <span id="page-0-2"></span><span id="page-0-1"></span>NetIQ Advanced Authentication Framework - Extensible Authentication Protocol Server

## <span id="page-0-0"></span>**Administrator's Guide**

Version 5.1.0

## <span id="page-1-0"></span>**Table of Contents**

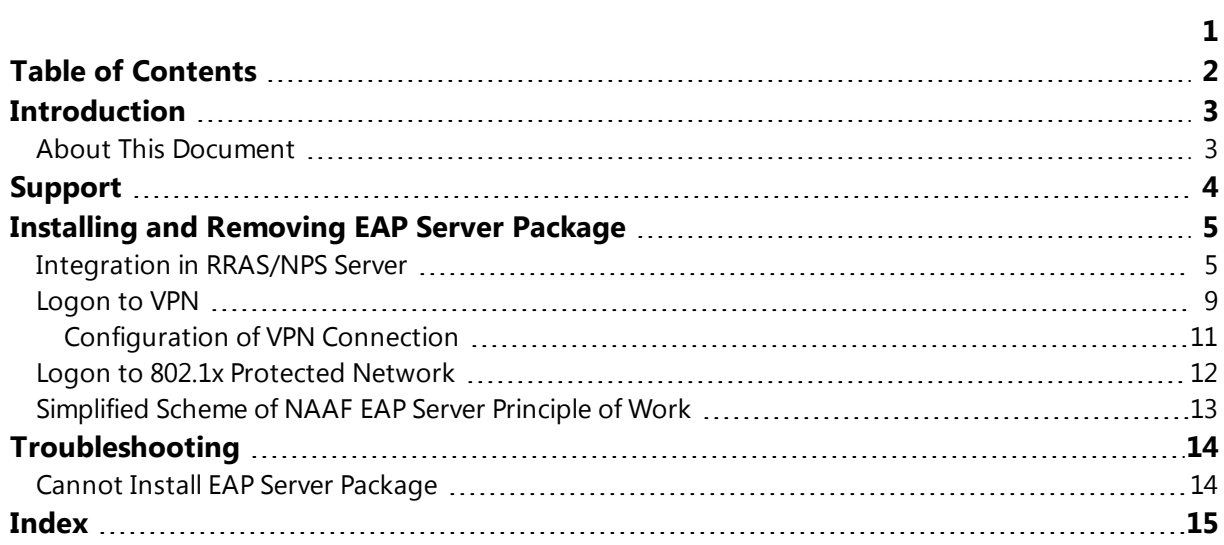

## <span id="page-2-1"></span><span id="page-2-0"></span>**Introduction**

#### **About This Document**

### **Purpose of the Document**

<span id="page-2-2"></span>This EAP Administrator's Guide is intended for system administrators and describes the integration of NetIQ Advanced Authentication Framework – Extensive Authentication Protocol Server.

### **Document Conventions**

This document uses the following conventions:

**Warning.** This sign indicates requirements or restrictions that should be observed to prevent undesirable effects.

**Important notes.** This sign indicates important information you need to know to use the product successfully.

**T** Notes. This sign indicates supplementary information you may need in some cases.

**Tips.** This sign indicates recommendations.

- <span id="page-2-4"></span><span id="page-2-3"></span><sup>l</sup> Terms are italicized, e.g.: *Authenticator*.
- Names of GUI elements such as dialogs, menu items, and buttons are put in bold type, e.g.: the **Logon** window.

## <span id="page-3-0"></span>**Support**

<span id="page-3-1"></span>EAP Server is a server and client component. It is included to NetIQ Client. EAP Server supports authentication only on Microsoft Windows 7 and Microsoft Windows 8.

### <span id="page-4-0"></span>**Installing and Removing EAP Server Package**

<span id="page-4-3"></span>*Extensible Authentication Protocol Server* (EAP Server) is an Internet Engineering Task Force (IETF) standard that provides an infrastructure for network access clients and authentication servers to host plug-in modules for current and future authentication methods.

#### <span id="page-4-2"></span><span id="page-4-1"></span>**Integration in RRAS/NPS Server**

EAP Server package should be installed on RRAS/NPS server to perform authentication of NetIQ Advanced Authentication Framework EAP Server clients. Administrator who is running the given package installation must be a member of **Local Admins** group.

<span id="page-4-4"></span>1. In **Server Manager**, add a new role: **Network Policy and Access Services**. Out of all the offered options, it is important that you keep **Network Policy Server**. Press **Install**.

2. After Network Policy Server is installed, open it through Administrative Tools. Configure **Network Access Protection (NAP)**.

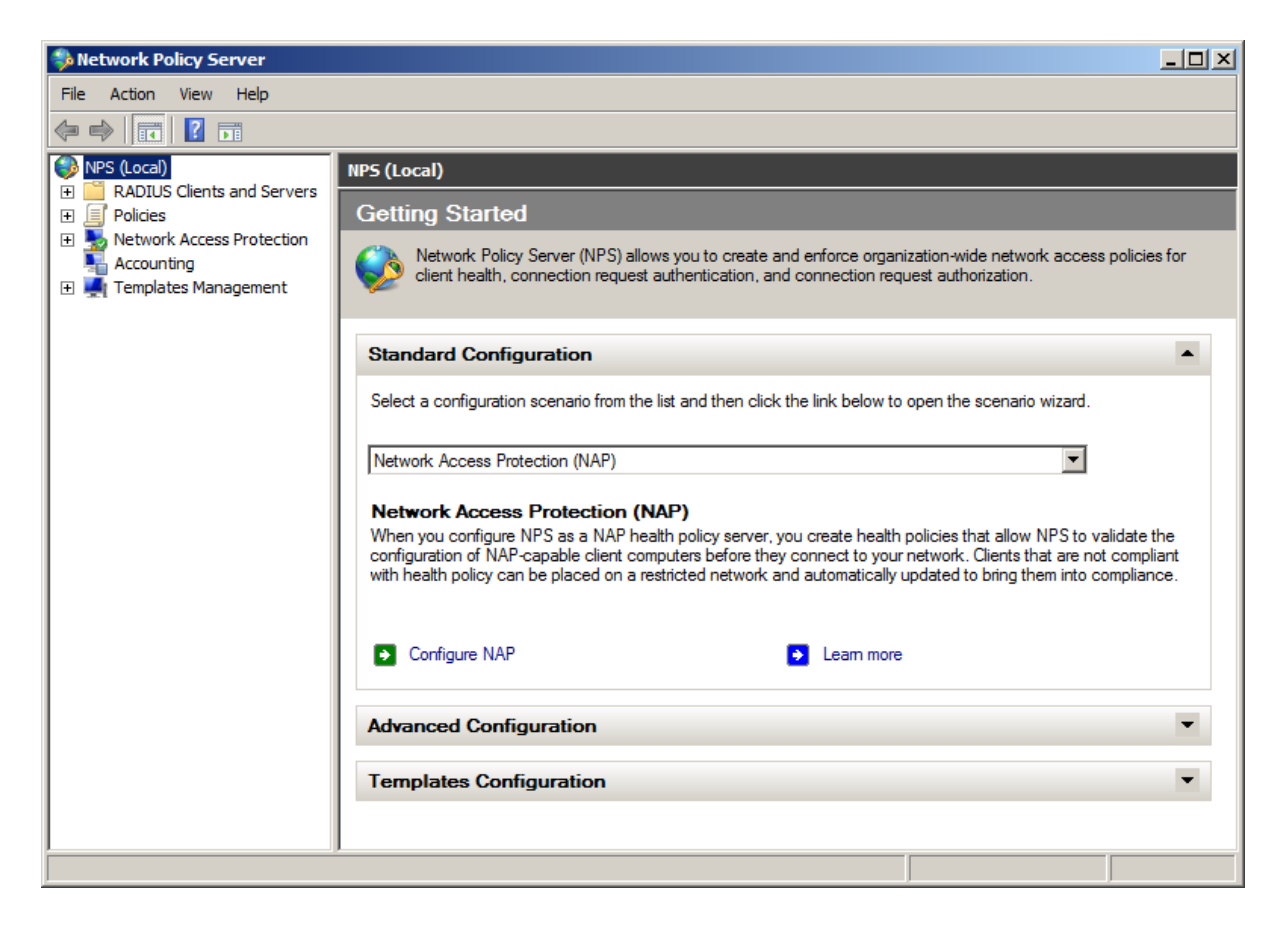

3. In **Network Policies**, disable all the policies. Duplicate **Connections to Other Access Servers** policy and make it a granting one.

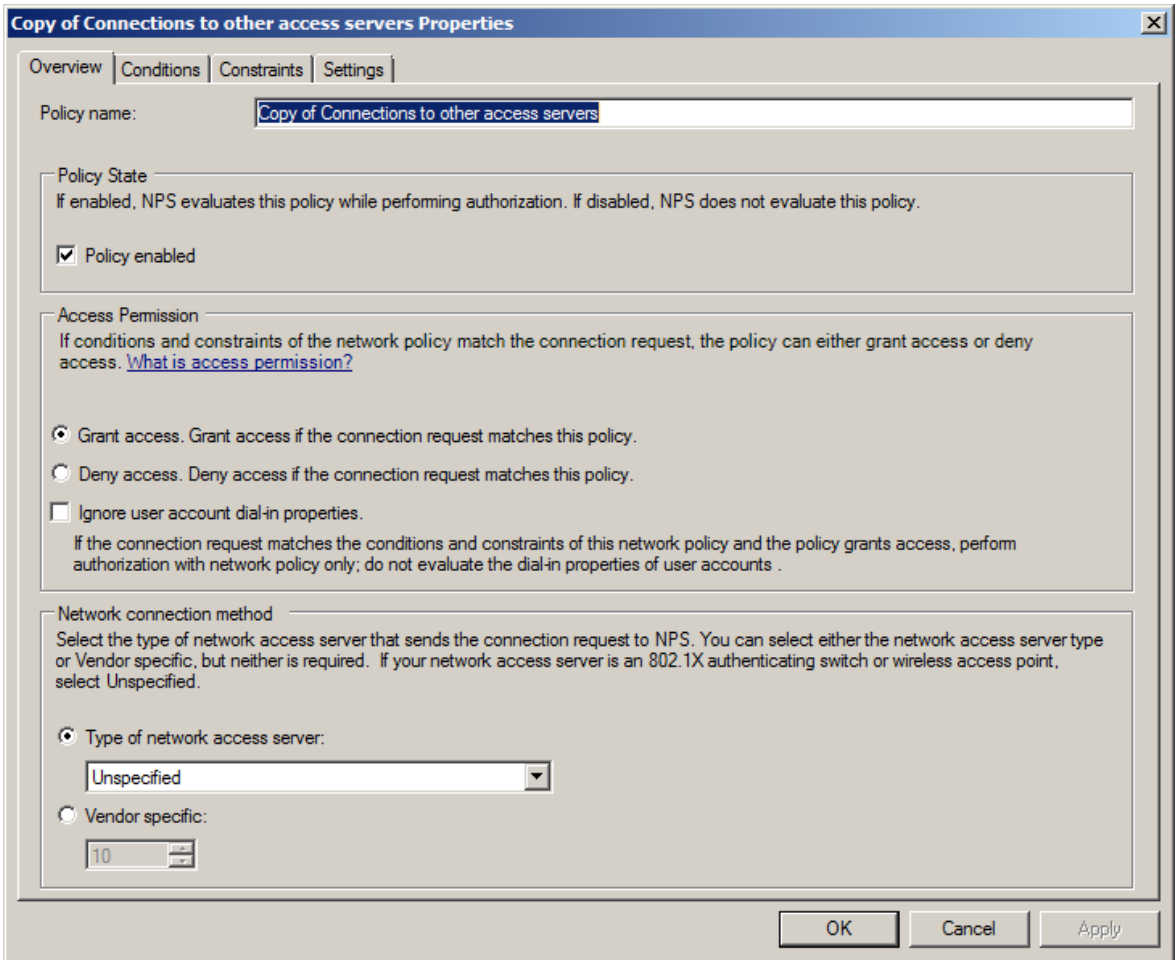

4. On **Constraints** tab, select **Encrypted authentication (CHAP)** and **Unencrypted authentication (PAP, SPAP)**.

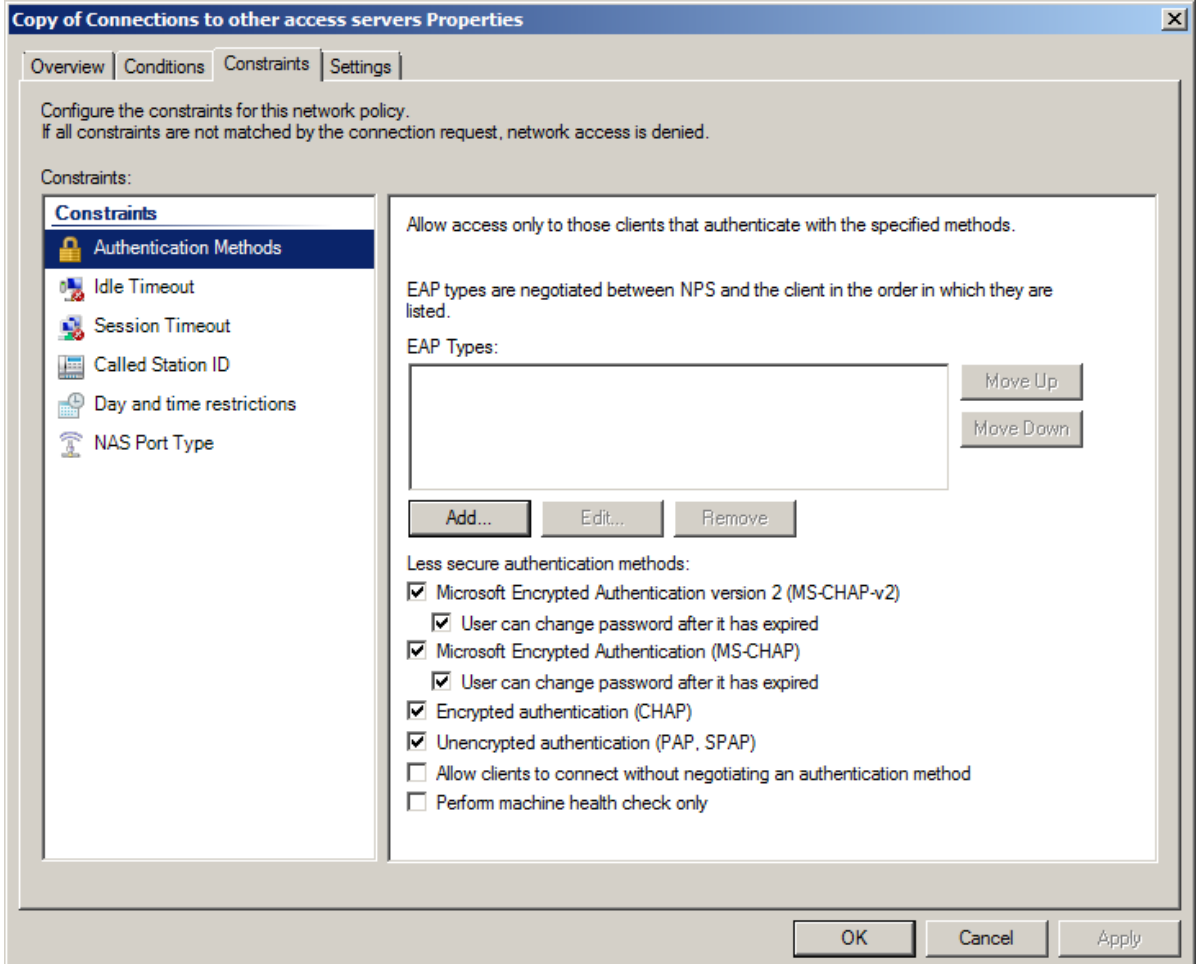

5. Then press the **Add** button to create the VPN connection. The following window will be displayed:

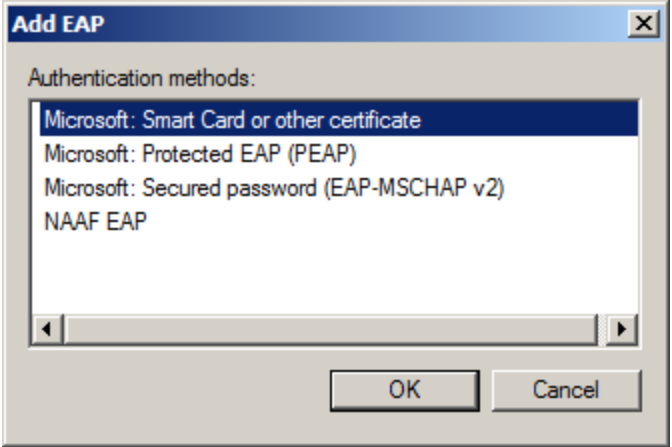

#### Choose **NAAF EAP**:

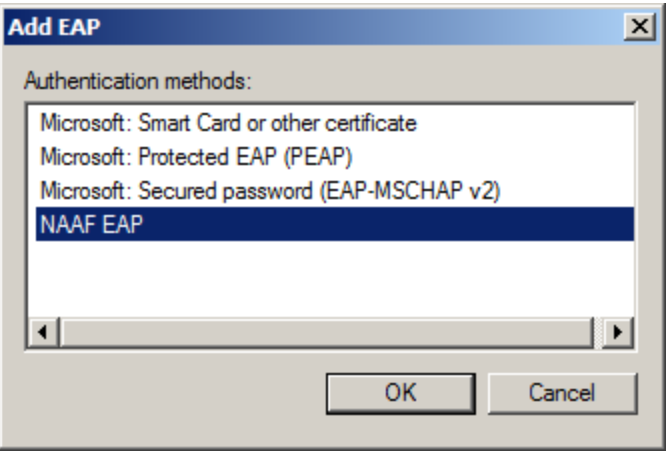

6. The **NAAF EAP** type is successfully added and to create VPN connection the **Apply** button should be pressed:

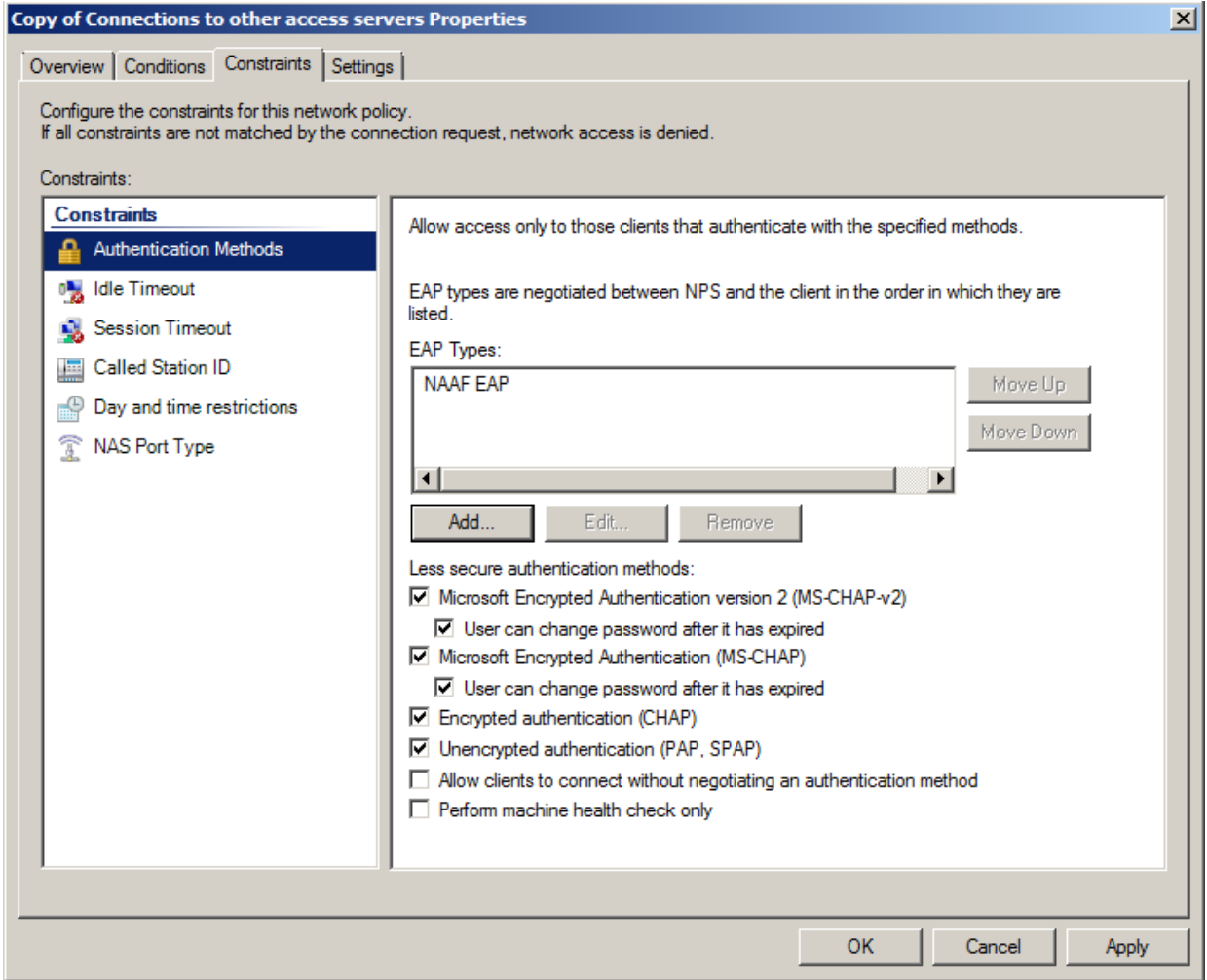

<span id="page-8-2"></span><span id="page-8-0"></span>**Logon to VPN**

Make sure that VPN connection is configured correctly. For more information, see [Con](#page-10-0)figuration of [VPN Connection](#page-10-0) chapter.

- <span id="page-8-3"></span>1. Click the **Network** icon in the system tray.
- <span id="page-8-4"></span>2. Right-click the established VPN connection.
- <span id="page-8-1"></span>3. Open **VPN Connection Properties** and select the **Security** inlay.

4. Select **Use Extensible Authentication Protocol (EAP)** and click **NAAF EAP (encryption enabled)**.

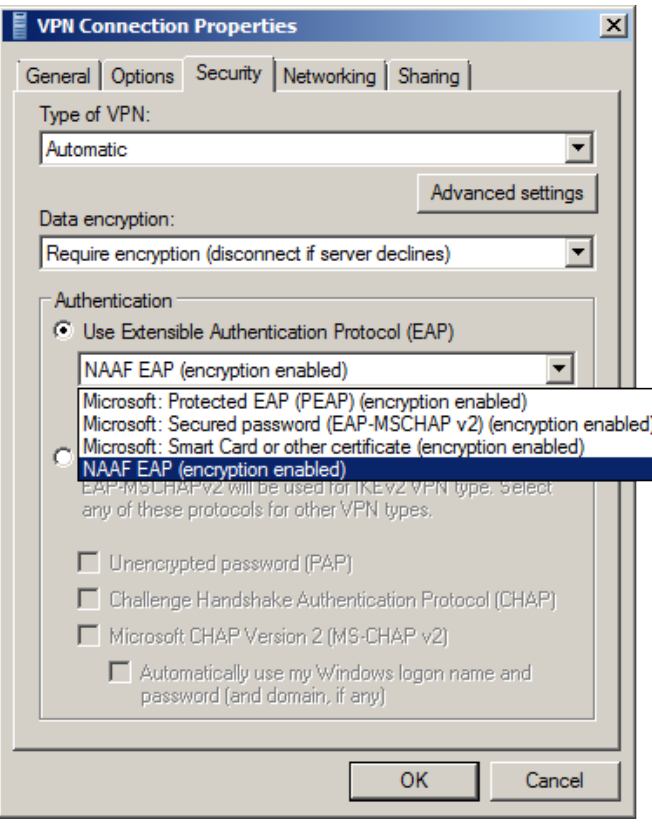

5. Click **OK** . The following window will be displayed in case of establishing the VPN connection.

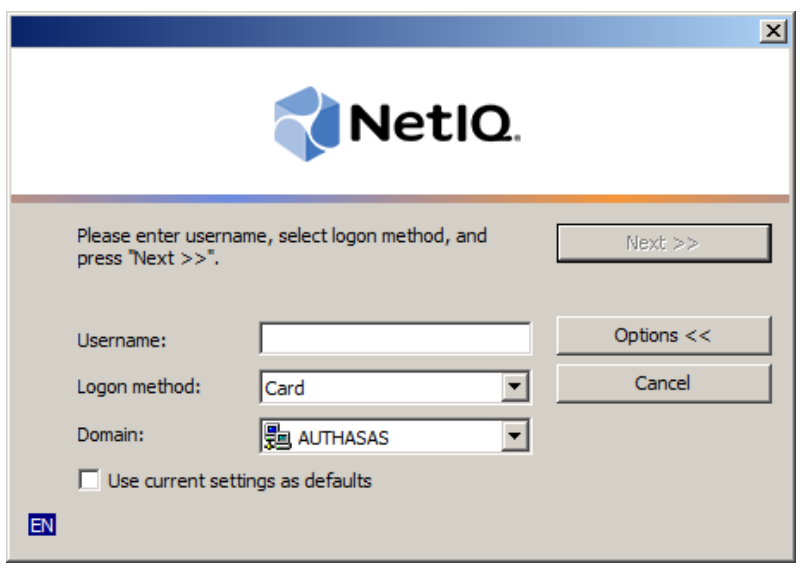

#### <span id="page-10-3"></span><span id="page-10-0"></span>**Configuration of VPN Connection**

To configure a Virtual Private Network (VPN) Connection:

- <span id="page-10-1"></span>1. Click the **Start** button.
- 2. Select **Control Panel**.
- 3. Click **Network and Internet**.
- 4. Select **Network and Sharing Center**.
- 5. Click the **Set a new connection or network** link. The **Set Up a Connection or Network Wizard** will be opened.
- 6. In the wizard, select **Connect to a workplace** and click **Next**.
- 7. Select **Use my Internet Connection (VPN)** to connect to a workplace using VPN connection through the Internet. Select **Dial directly** to connect to a workplace using VPN connection with a modem by directly dialing a phone number to the workplace without going through the Internet.
- 8. In the **Internet address** text field, enter the IP address of the VPN server or the network's domain name.
- 9. In the **Destination name** text field, enter the name of the connection. The default name is **VPN Connection**.
- 10. Check the **Use as smart card** box in case if smart card will be used to authenticate to VPN connection.
- 11. Check the **Allow other people to use this connection** box to provide anyone with access to the computer to use this connection.
- 12. Check the **Don't connect now; just set it up so I can connect later** box to create the VPN connection but not connect to it.
- <span id="page-10-5"></span>13. Click **Next**.
- <span id="page-10-4"></span>14. Enter the domain username of the workplace in the **User name** text field.
- 15. Enter the password for the domain user account in the **Password** text field.
- 16. If necessary, check the **Show characters** box to view the password.
- <span id="page-10-2"></span>17. Check the **Remember this password** box to save the password.
- 18. If necessary, enter the domain name of the workplace in the **Domain** text field.
- 19. The connection is ready for use.

### <span id="page-11-0"></span>**Logon to 802.1x Protected Network**

<span id="page-11-1"></span>To use the 802.1x protocol, start the **Wired AutoConfig** service. When it is started, the **Authentication** tab appears. After clicking on the **Authentication** tab, it is possible to select from the list of network authentication methods **NAAF EAP.**

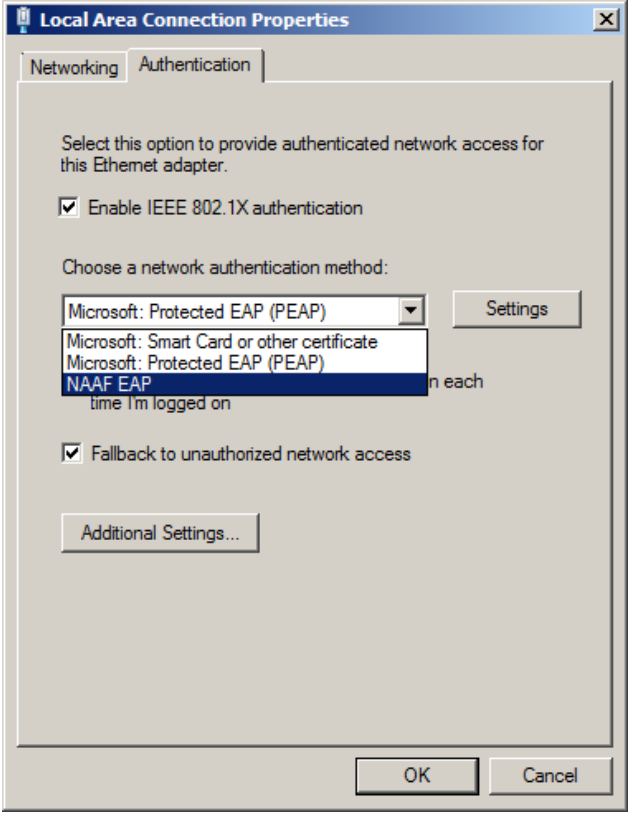

#### <span id="page-12-0"></span>**Simplified Scheme of NAAF EAP Server Principle of Work**

To logon using the NAAF EAP Server client sends a request to logon using the authenticator. RRAS receives a request via NAAF EAP Server and in its turn sends a request to the authentication server, and then receives a response from the server and either logons or rejects the entrance to the network.

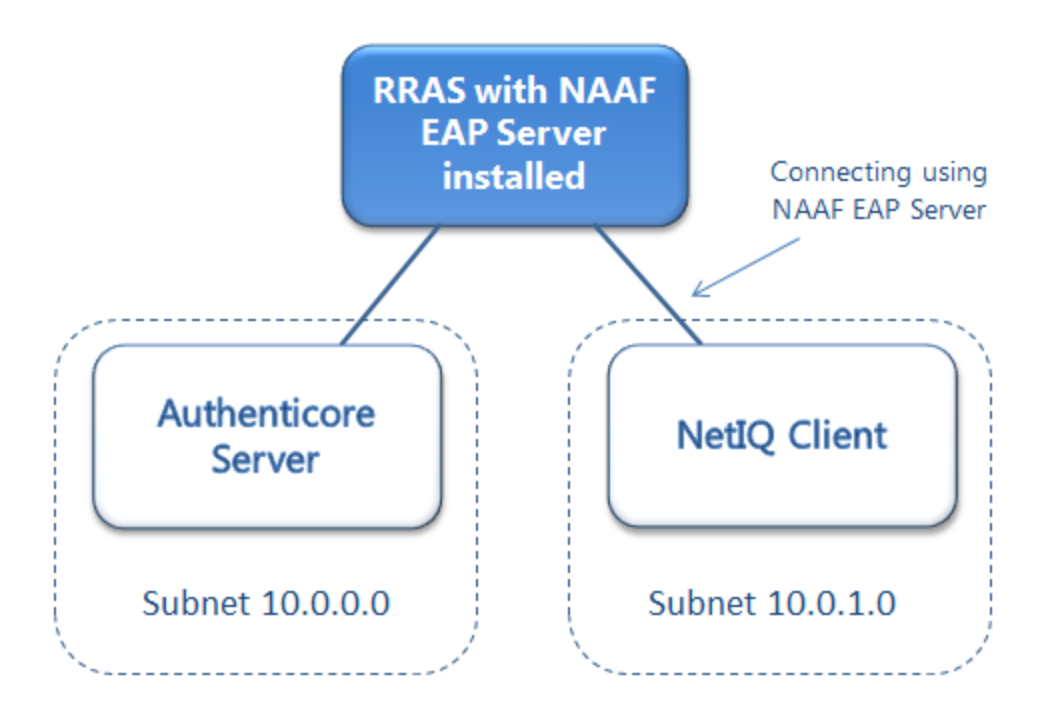

## <span id="page-13-0"></span>**Troubleshooting**

This chapter provides solutions for known issues. If you encounter any problems that are not mentioned here, please contact the support service*.*

#### <span id="page-13-1"></span>**Cannot Install EAP Server Package**

#### <span id="page-13-2"></span>**Description:**

Error appears when installing EAP Server Package on your computer.

#### **Cause:**

- <span id="page-13-3"></span>1. You are installing EAP Server Package on the network drive.
- 2. You have no space left on the disk.
- 3. You are installing EAP Server Package on the unsupported OS.
- 4. You are installing EAP Server Package on the OS with the wrong bitness.

#### **Solution:**

- a. Change the installation path.
- <span id="page-13-4"></span>b. Free the amount of disk space needed for installation.
- c. Check the Support chapter.
- d. Check your OS's bitness (x64/x86) and run the corresponding installer (x64/x86).

## <span id="page-14-0"></span>**Index**

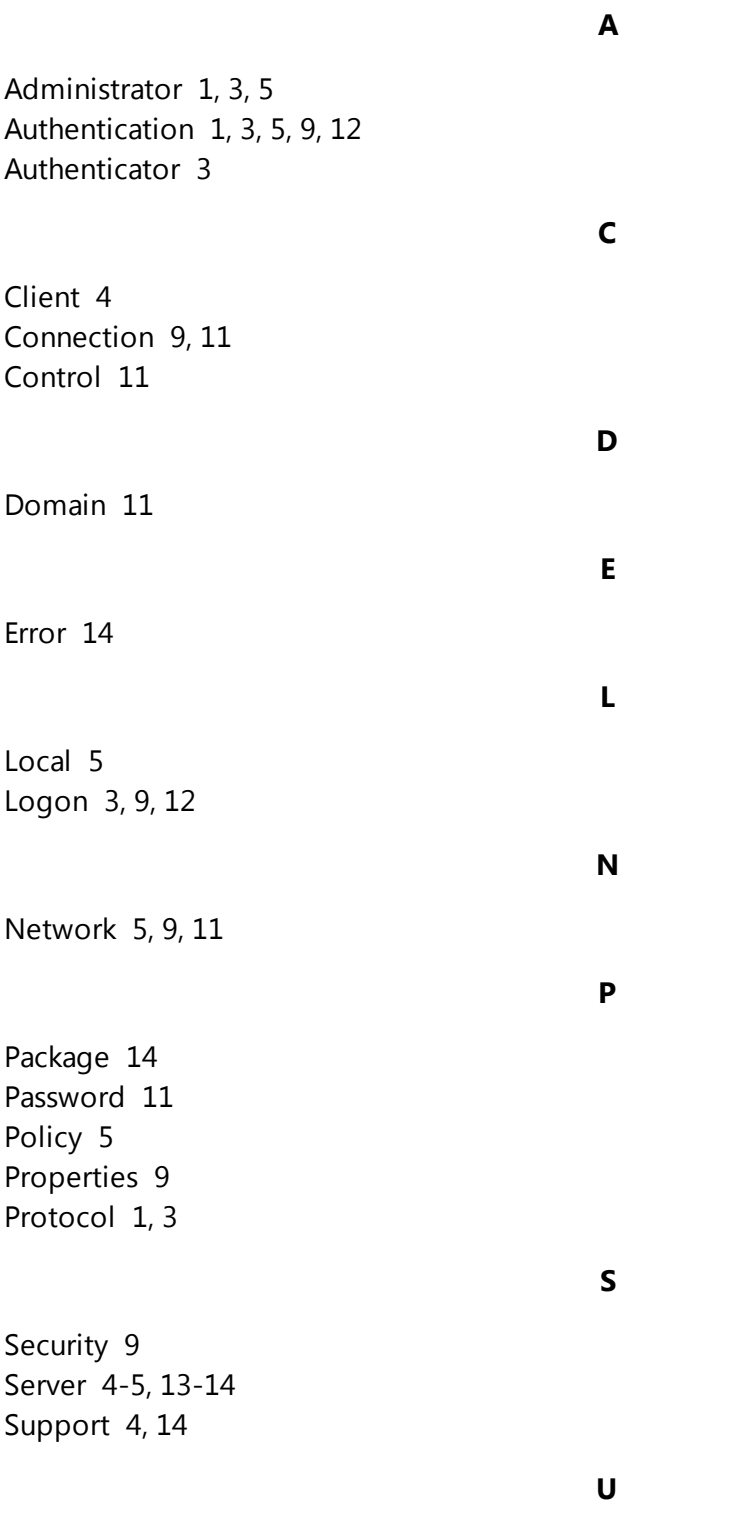

User [11](#page-10-5)